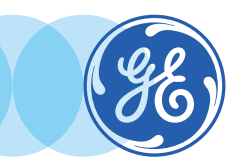

CardIQ Xpress

#### VolumeShare 7 • Quick Reference Guide

CardIQ Xpress is designed to provide an easy-to-use and time-effective means for cardiovascular image analysis.

This software can be used to display, reformat and analyze 2D or 3D cardiac CT images for qualitative or quantitative assessment of heart anatomy and coronary artery vessels from single or multiple cardiac phase image data sets. Potential clinical applications include: coronary artery calcification assessment, imaging of cardiac morphology, coronary artery imaging and assessment, bypass graft patency, post intervention follow-up and functional assessment.

• Load series in CardIQ Xpress and select appropriate protocol.

Auto Ejection Fraction Auto Coronary Analysis Cardiac Reformat Angiographic View Tree VR Coronary Analysis Heart

### 1. Auto Ejection Fraction

Automatically calculates Ejection Fraction along with End Systole, End Diastole, and Stroke Volume for the left ventricle.

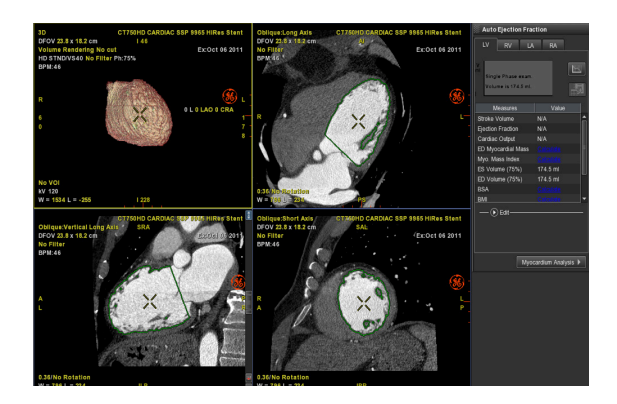

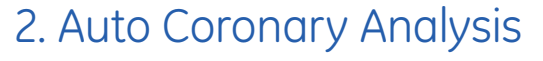

Automatic Centerline detection for Right and Left Coronary Arteries and automatic vessel

#### tracking analysis.

## 3. Cardiac Reformat

Automatically generates usual cardiac planes.

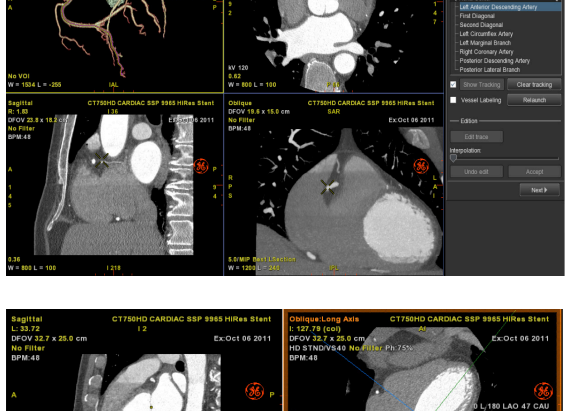

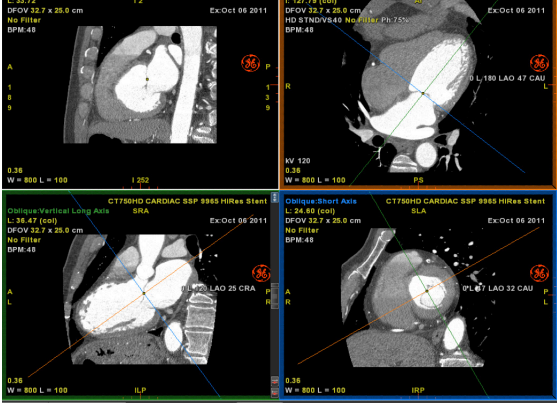

## 4. Angiographic View

Provides tracking for both Left and Right coronary arteries from an angiographic view image.

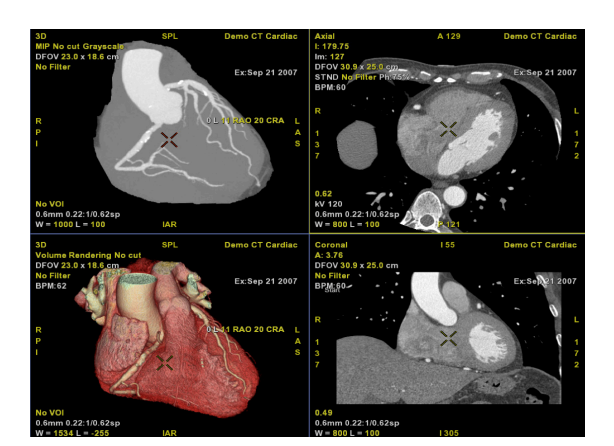

## 5. Tree VR

Automatically generates a VR model of the coronary arterial tree, and continues with vessel analysis for left and right circulation.

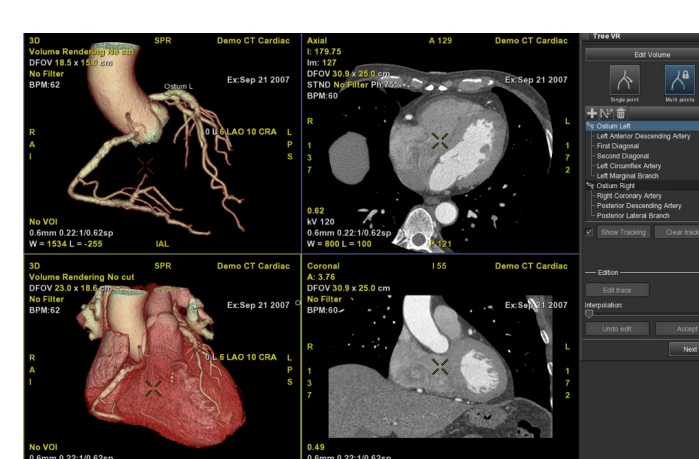

6. Coronary Analysis

Single coronary artery, by-pass grafts, anomalous or tortuous vessels analysis.

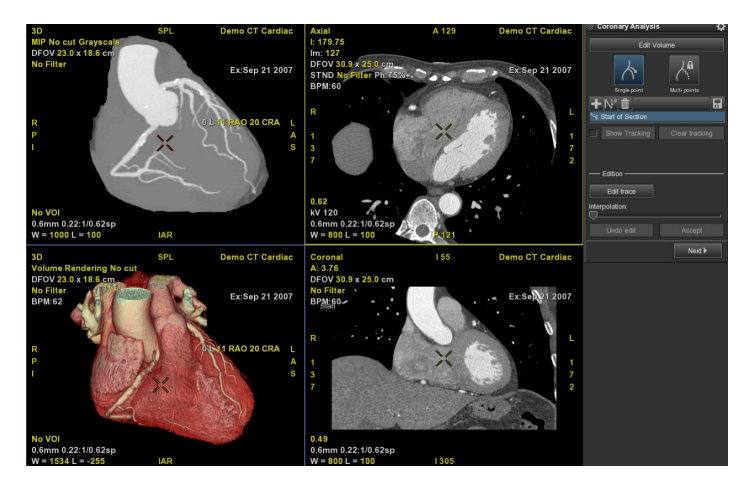

#### 7. Heart VR

Creates a VR image of the heart.

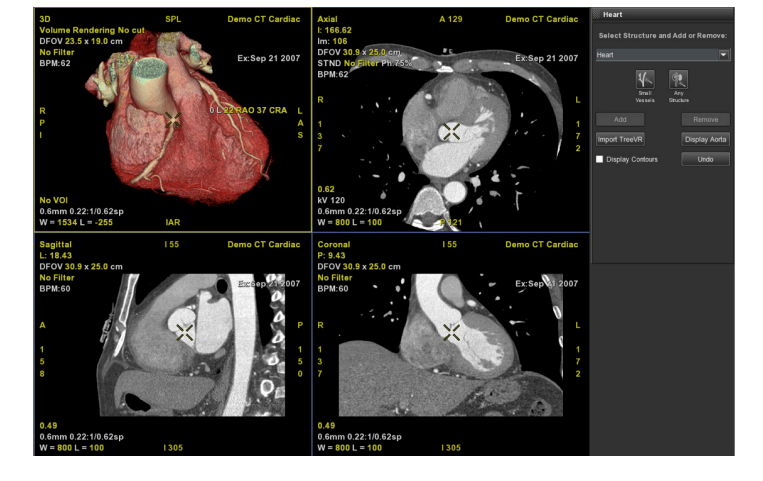

### Auto Ejection Fraction

• The software automatically calculates and displays LV/RV/LA/RA *volumes* and LV/RV *ejection fractions* for all selected phases (load multiphase series).

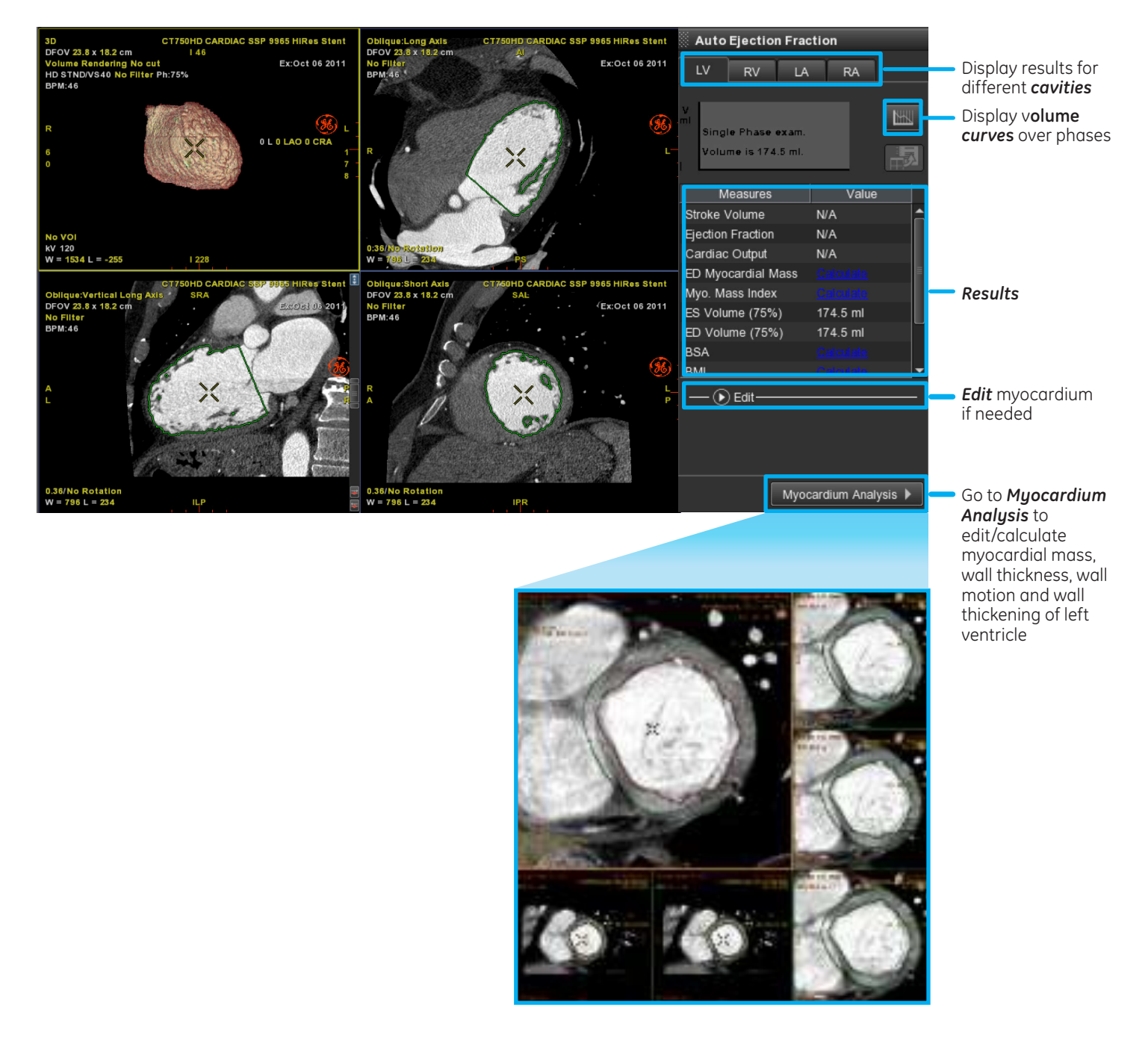

## Cardiac Reformat

• This protocol automatically *generates axial, short axis, 2 chambers long axis* and *4 chambers long axis* views.

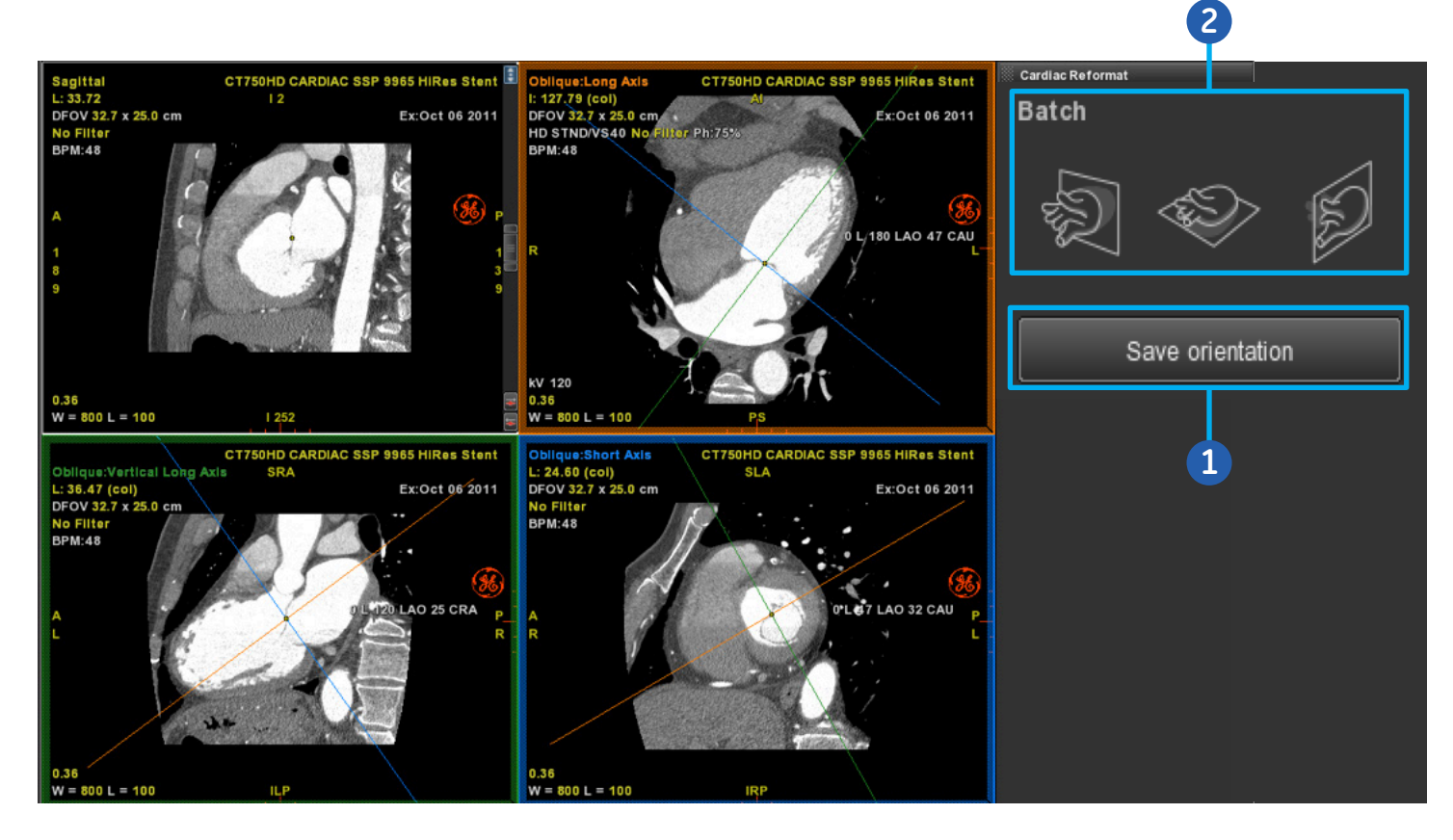

• *Edit* these planes using the *multi oblique***s** tool, then *Save Orientation***. (1)**

- Use the *batch tools* **(2)** to do short/long/vertical long axis batch reconstructions.
- When loading a multi-phase dataset, use the Cine icon to view chambers in a phase cine loop.

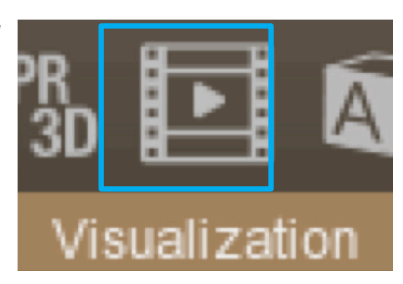

#### Auto Coronary Analysis / Tree VR

#### **3D Image Display**

- The protocol automatically segments a *VR* model of the coronary arterial tree.
- To edit, use *Edit Volume:*

Select *volume to Edit***:** Angioview/ Tree VR/ Heart

*Add or remove* structures or vessels on 3D MIP/VR model: Select *small vessels or any structure* and *add or remove***,** and click on structures to add/ remove.

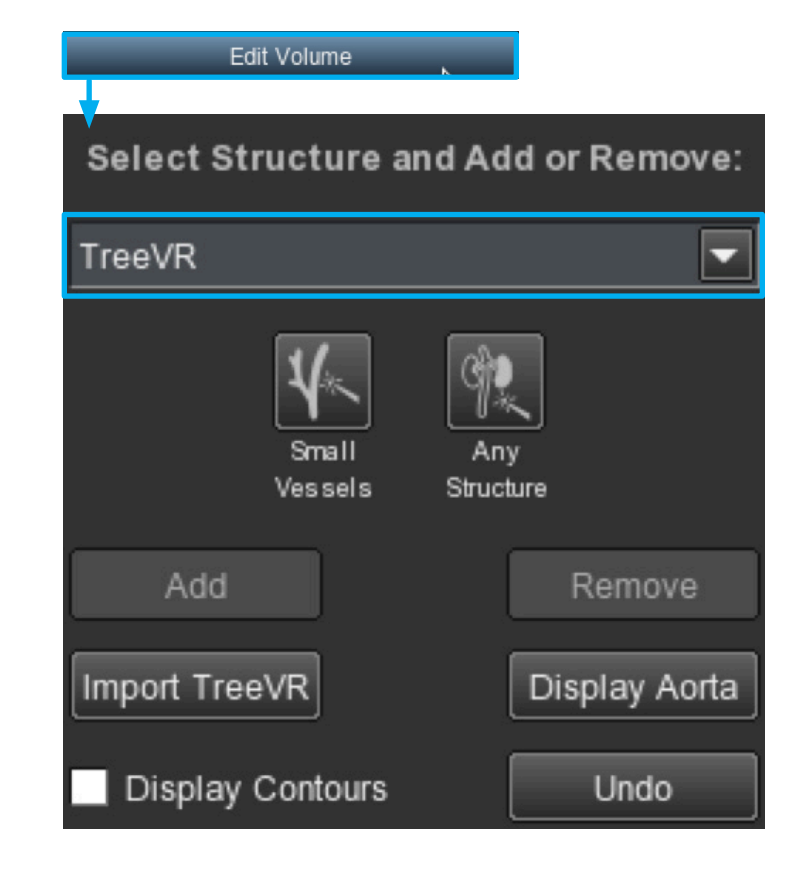

#### **Vessel Tracking**

• The Aorta center will be placed automatically on the VR. *Highlight corresponding vessel* on VR, then left click to *auto track it***.**

Select one *single point* or *multiple points*/clicks per vessel, depending on the tracking complexity.

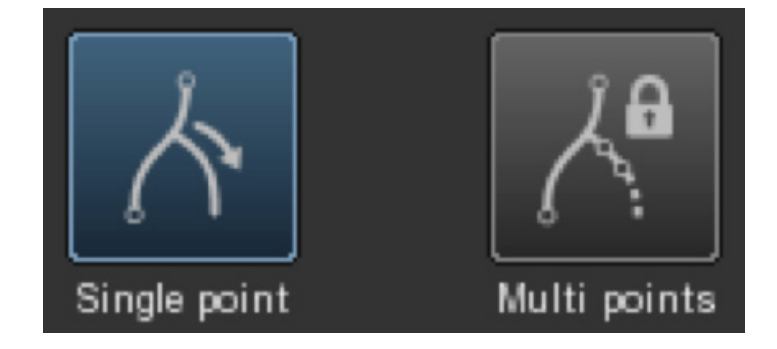

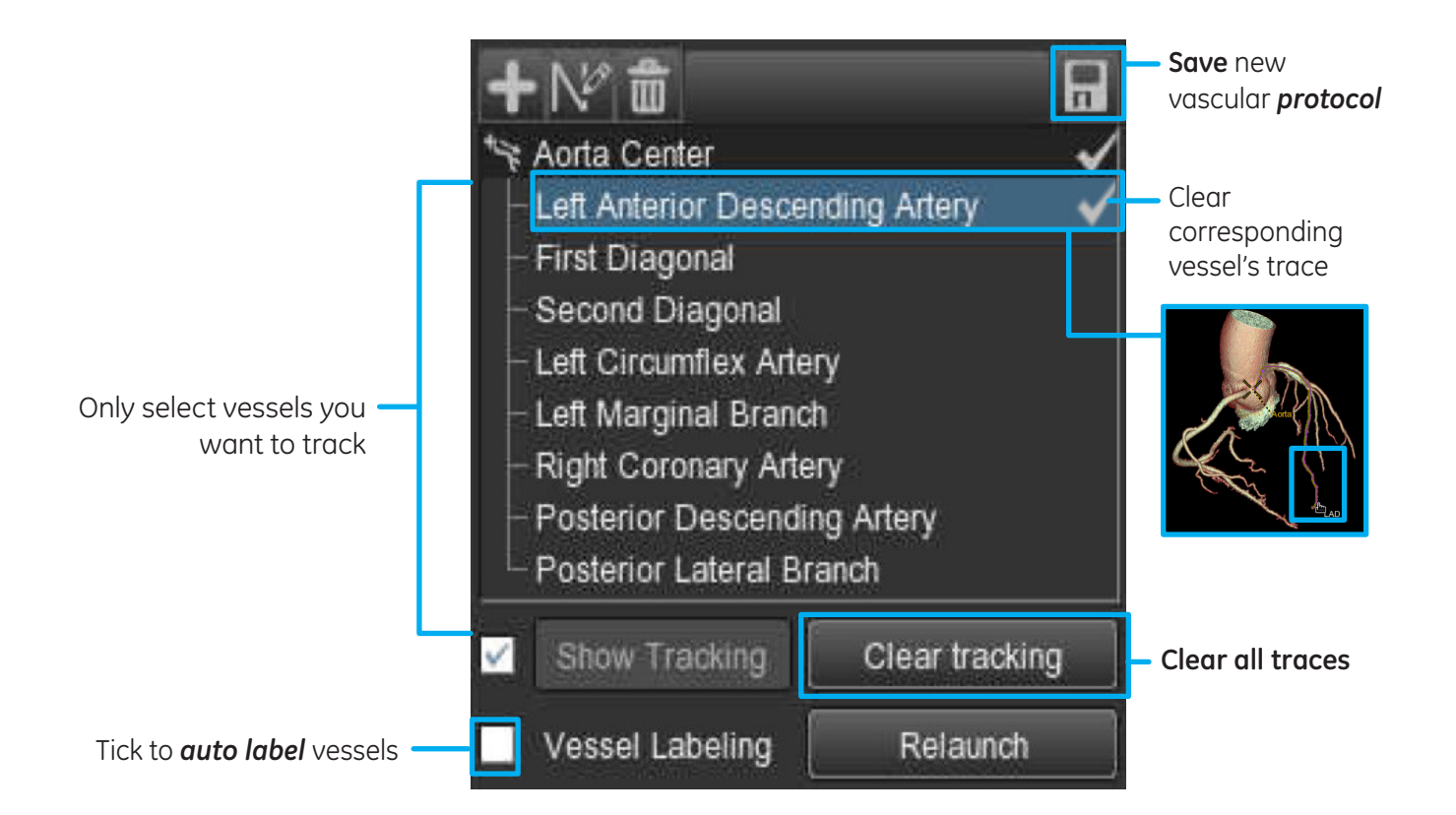

#### **• Tracking Edition:**

Right-click on a tracked vessel to display the *contextual wheel* menu.

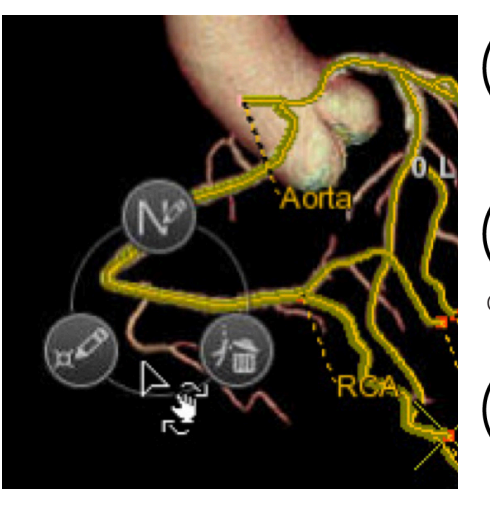

**Note:** *If Single point mode is selected, Clear last point will delete the last vessel that was tracked.*

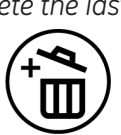

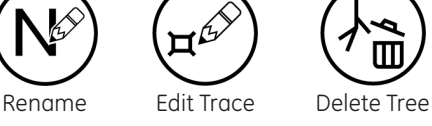

point

 $\bar{\mathbb{I}}$ 

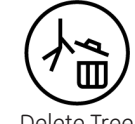

Validate

Clear last Start Bridge

Bridge

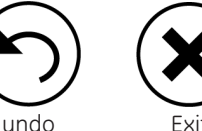

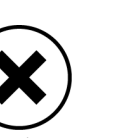

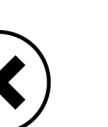

• Then click *Next*

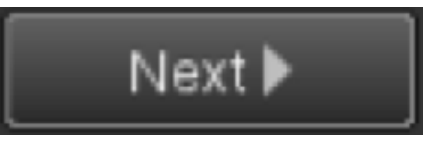

#### Auto Coronary Analysis / Tree VR

#### **Vascular Measurements**

• Select the type of measurement .

Most of them require placing two points on the images to measure:

*Distances* (*Curved Distance, Manual Dist, Min/Max*)

- **•** *Angle* (3D Angle)
- **•** *Stenosis* within these two points (*Stenosis*)
- **•** Analyze a *plaque* (*PlaqID*)

Only one point is required to measure the *Diameters/Area* at this point *(Marker)*

# Manual measurements Curv. Dist. Manual Dist Marker 3D Angle Min/Max Stenosis

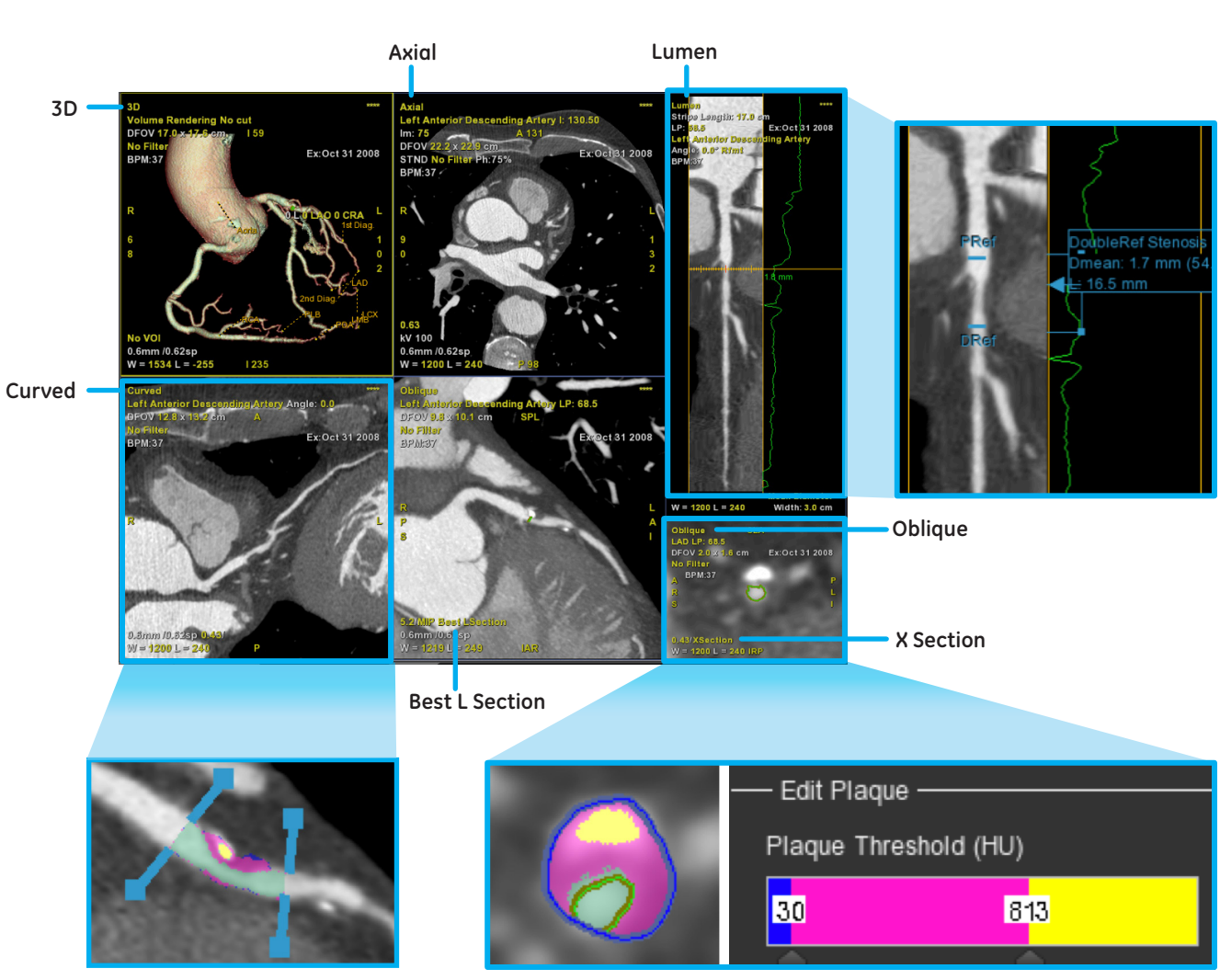

PlagID

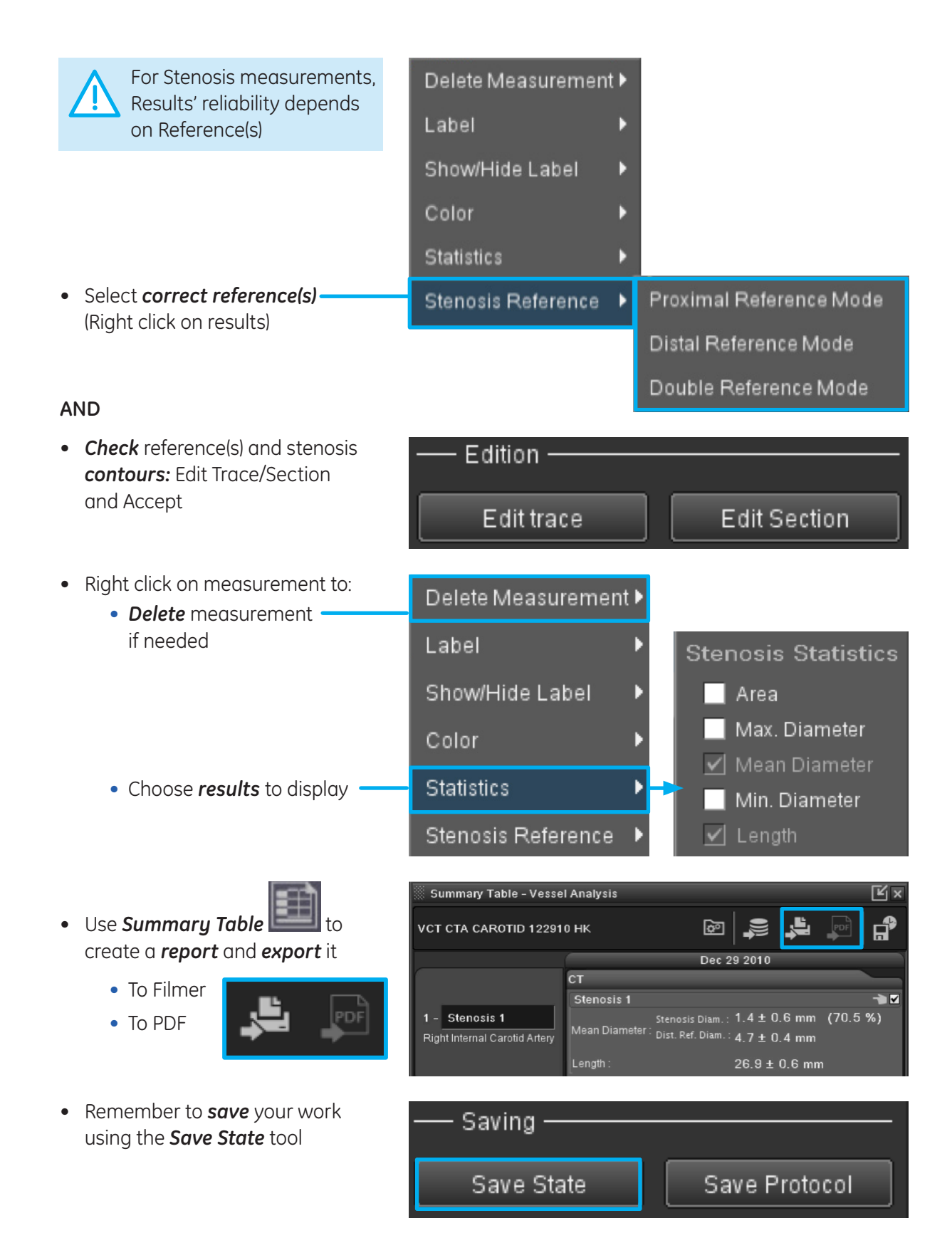

WARNING! To assure an efficient and safe use of Volume Viewer Apps, it is essential for you to read the User Guides and the Customer Release Notes before attempting to start. The entire documentation is available on your system. Make certain that your documentation is readily available at all times. You shall under no circumstances use Volume Viewer Apps if the documentation is not available. If you need help, please contact the Online Center.

GE, and the GE Monogram are trademarks of General Electric Company.